# Руководство по инструментам миграции для Cisco BroadWorks, Webex для BroadWorks и BroadCloud на решения RTM Wholesale

Версия: 2.0

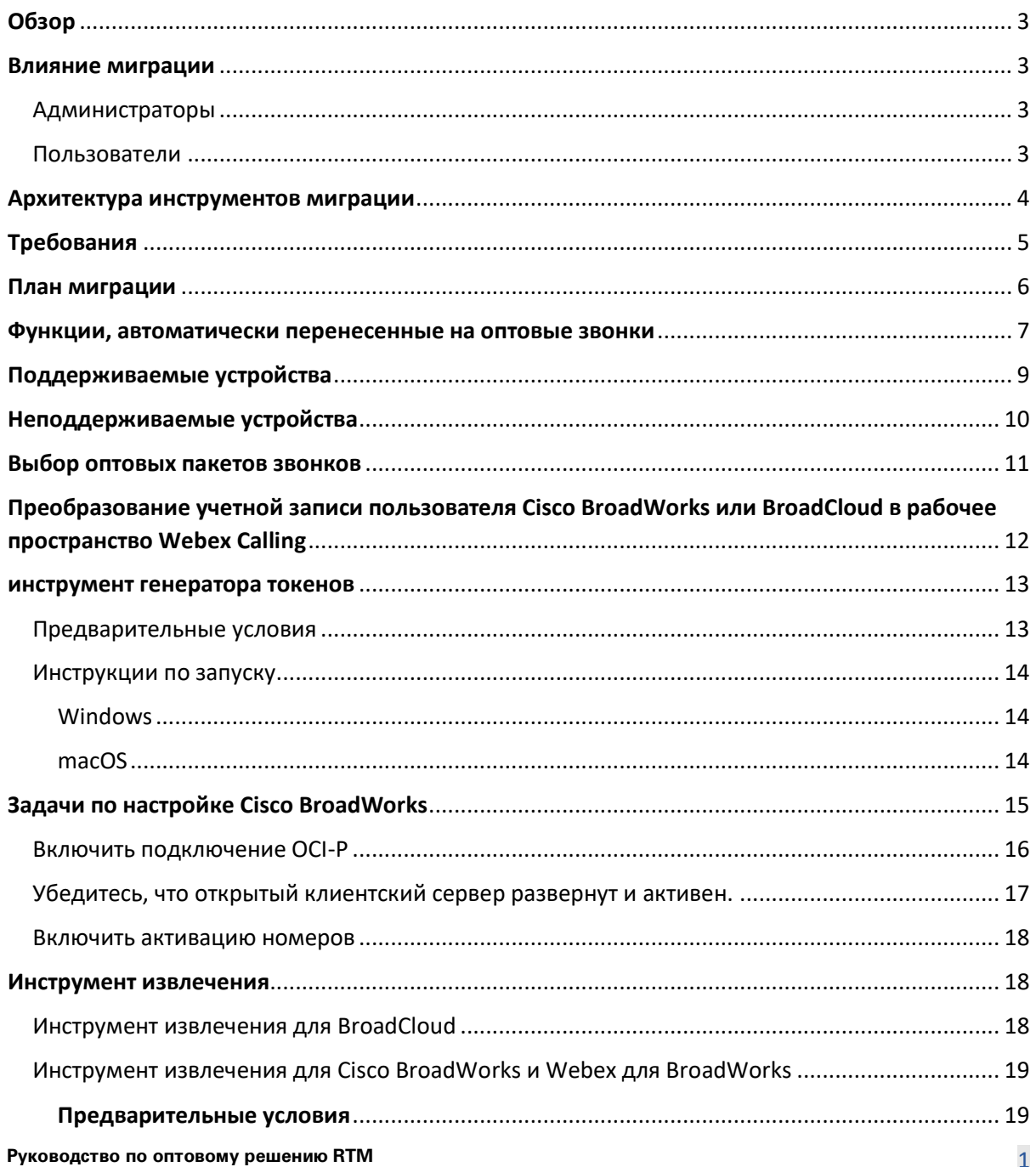

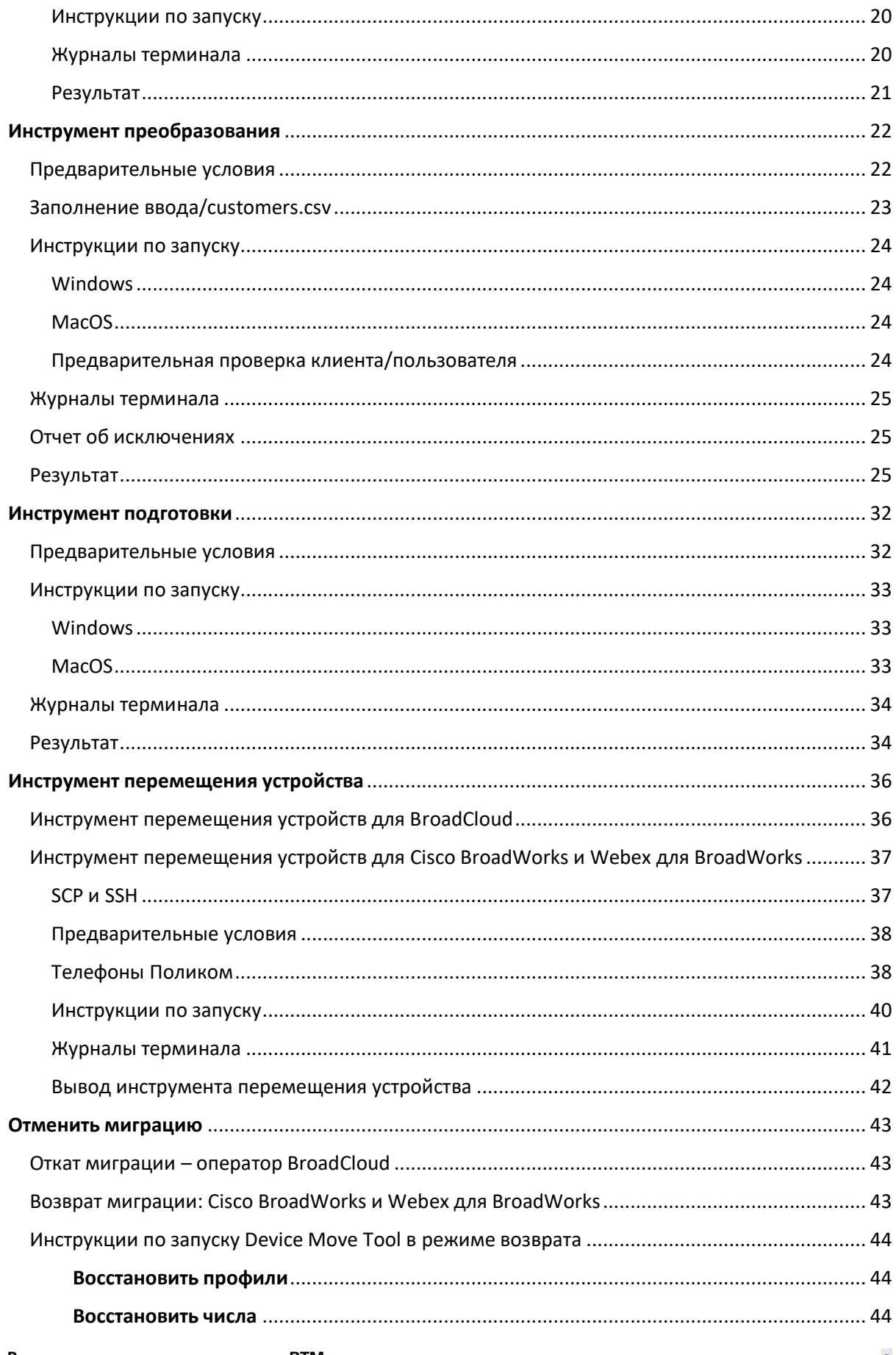

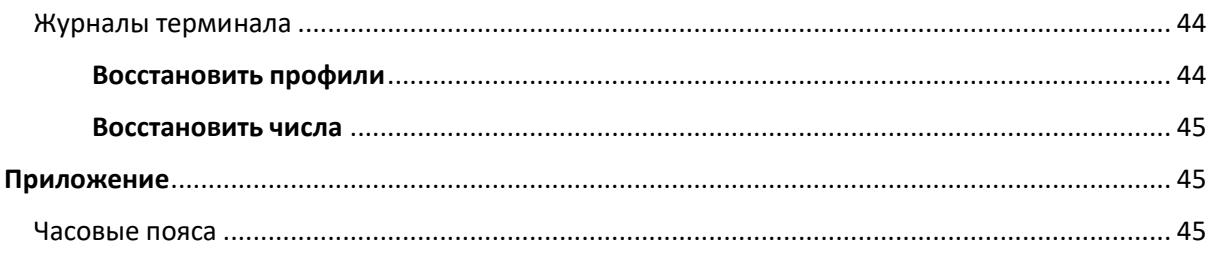

# <span id="page-2-0"></span>Обзор

Целью настоящего документа является предоставление подробных инструкций по использованию инструментов, используемых для перехода с Cisco BroadWorks, Webex для BroadWorks и BroadCloud на Wholesale и Webex Calling. В этом документе описывается набор инструментов миграции, которые помогают перенести существующих клиентов Cisco BroadWorks, Webex4BroadWorks и BroadCloud в решение Wholesale Route-to-Market.

# <span id="page-2-1"></span>Влияние миграции

Последствия после миграции следующие:

### <span id="page-2-2"></span>Администраторы

После миграции администраторы должны:

- Начните использовать Partner Hub и Control Hub для настройки функций вместо CommPilot.
- Перенастройте любые функции, которые не являются частью миграции.

**Примечание.** Необходимо вручную выполнить миграцию функций, которые не будут перенесены автоматически после завершения инструментов миграции.

### <span id="page-2-3"></span>Пользователи

Поддерживаемые функции должны работать после миграции так же, как и до миграции.

Функции Webex Calling, не поддерживаемые миграцией, должны быть перенастроены в Webex после миграции.

- Пользователи потеряют историю вызовов и историю сообщений.
- После миграции пользователи потеряют все личные настройки и настройки клавиш и должны будут их перенастроить. Примеры включают номера быстрого набора.
- Пользователи должны сбросить свои коды доступа и пароли при первом входе в систему.

> • Пользователям, использующим клиент UC-One, необходимо при первом входе в систему выполнить обновление до приложения Webex.

# <span id="page-3-0"></span>Архитектура инструментов миграции

Архитектура инструментов миграции состоит из четырех различных инструментов:

#### 1. **Инструмент извлечения**

a. Извлечение предприятий, групп, номеров, пользователей, служб, телефонов и программных клиентов из Cisco BroadWorks. Партнеры BroadCloud должны отправить запрос на извлечение на портале поставщика услуг.

#### **2. Инструмент преобразования**

a. Преобразует информацию, извлеченную инструментом извлечения, в файл JSON, который можно редактировать.

#### **3. Инструмент подготовки**

a. Использует выходной файл JSON из инструмента преобразования для подготовки клиентов, местоположений, номеров, пользователей, служб и телефонов с помощью [общедоступных API Webex.](http://developer.webex.com/)

#### **4. Инструмент перемещения устройства**

- a. Использует выходной файл Transform Tool JSON Transform Tool для восстановления профилей и перезагрузки телефонов, активации номеров в решении Wholesale RTM и деактивации номеров телефона в Cisco BroadWorks.
- b. Этот инструмент поддерживает возврат профилей телефона и программных клиентов, а также активацию номеров обратно в Cisco BroadWorks.
- c. Партнеры BroadCloud должны отправить запрос на миграцию на портале поставщика услуг.

На следующем рисунке показано, как четыре инструмента работают последовательно, связываясь с Cisco BroadWorks, общедоступными API и загружая метрики в службы Webex для анализа в будущем после запуска администратором задач миграции.

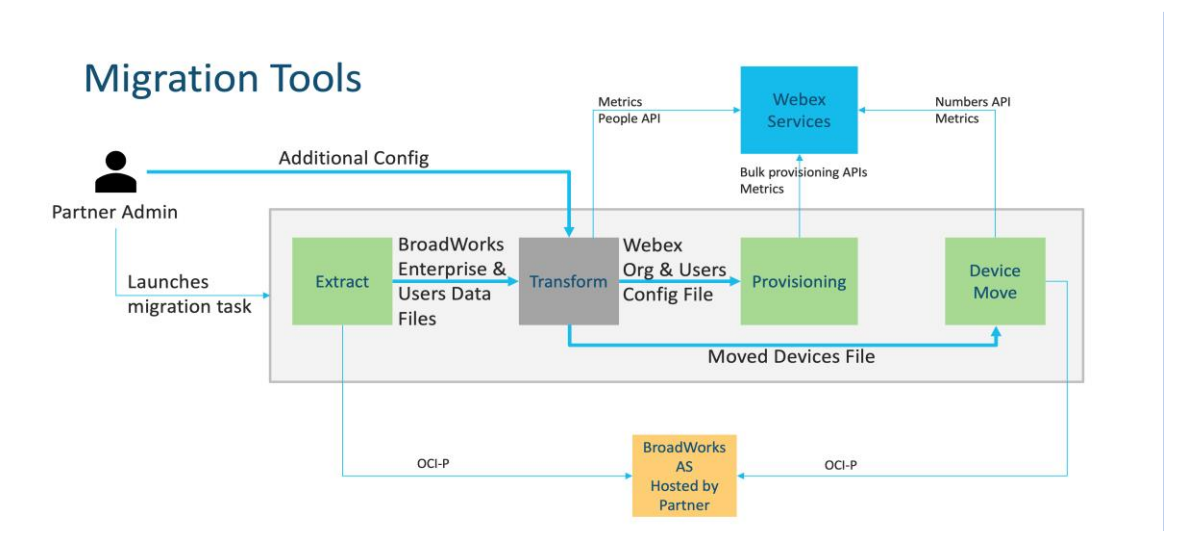

*Инструменты 1 миграции на рисунке*

# <span id="page-4-0"></span>Требования

Прежде чем запускать инструменты миграции, партнер должен выполнить следующие требования:

- 1. Учетная запись партнера и администратора партнера должна быть включена в решение оптовой RTM. На этапе предпродажи партнерам не требуется подключаться к оптовому решению RTM для запуска инструмента извлечения.
- 2. Партнер должен пройти контрольный список перед миграцией, чтобы убедиться, что все требования выполнены.
- 3. Для запуска инструментов извлечения и перемещения устройства требуются учетные данные системного администратора Cisco BroadWorks. Это не применимо к партнерам BroadCloud.
- 4. Инструменты извлечения и перемещения устройства должны быть запущены с дополнительного сервера приложений Cisco BroadWorks во время технического обслуживания, чтобы минимизировать риск. Партнеры BroadCloud будут запускать инструмент перемещения устройств на портале поставщика услуг.
- 5. Просмотрите список поддерживаемых устройств Webex Calling [https://help.webex.com/en-us/article/qkwt4j/Supported-devices-for-Webex-Calling.](https://help.webex.com/en-us/article/qkwt4j/Supported-devices-for-Webex-Calling)
- 6. Просмотр списка неподдерживаемых устройств Webex Calling [https://help.webex.com/en-us/article/qkwt4j/Supported-devices-for-Webex-Calling.](https://help.webex.com/en-us/article/qkwt4j/Supported-devices-for-Webex-Calling)
- 7. Партнеры должны обратиться к своей команде по работе с клиентами в Cisco, чтобы получить поддерживаемую версию встроенного ПО для телефонов и устройств.
- 8. Клиенты UC-One должны обновиться до следующих версий:
	- a. Клиенты Desktop Communicator должны быть версии 22.9.12 или более поздней
	- b. Клиенты Mobile Connect должны иметь версию 3.9.14 или более позднюю.
- 9. Компьютер администратора должен иметь:
	- Для инструмента подготовки требуется JDK/JRE 1.8.
	- Для машин MAC и Linux требуется Python 3.10.5 или более поздней версии для инструмента трансформации.
- 10. У клиентов должен быть действительный адрес для выставления счетов, а у конечных пользователей должен быть деловой адрес электронной почты, настроенный в Cisco BroadWorks. Если значения не заданы, администраторы партнеров должны связаться со своими клиентами, чтобы получить их. Эти сведения необходимо добавить в файлы CSV (со значениями, разделенными запятыми) перед запуском инструмента преобразования. Пример файла CSV предоставляется с инструментом преобразования.

# <span id="page-5-0"></span>План миграции

План миграции состоит из 3 этапов:

- 1. Подготовка
	- Получение копии данных пользователя с помощью инструмента извлечения
	- Создание маркера с помощью инструмента генератора маркеров
	- Используйте инструмент преобразования для форматирования пользовательских данных
- 2. Подготовка
	- Получение последних пользовательских данных с помощью инструмента извлечения
	- Используйте инструмент преобразования для форматирования пользовательских данных
	- Подготовка пользователей с помощью инструмента подготовки
- 3. Миграция
	- Миграция устройств с помощью инструмента перемещения устройств
	- Миграция без устройств [ Активация номеров телефона с помощью Control Hub ]

Если у администраторов-партнеров нет устройств для перехода из Cisco BroadWorks в Wholesale,

запуск инструмента перемещения устройства не требуется. Администраторы партнеров могут использовать общедоступную ссылку ниже, чтобы активировать номера телефонов непосредственно через портал Control Hub.

#### <https://help.webex.com/en-us/article/wkj3f0/Manage-phone-numbers-in-Control-Hub>

**Примечание.** Деактивация номеров телефона в Cisco BroadWorks является необязательной, если администраторы партнера активируют свои номера телефона с помощью Control Hub.

# <span id="page-6-0"></span>Функции, автоматически перенесенные на оптовые звонки

Эти пользовательские функции автоматически переносятся с помощью инструментов миграции:

- Настройки голосовых сообщений и пользовательские приветствия (голосовые сообщения **нет** мигрировал)
- Альтернативные номера
- BroadWorks Anywhere
- Занятое ламповое поле
- CallerId (произвольное имя и номер телефона)
- Ожидающий вызов
- Настройки переадресации вызовов (Переадресация вызовов всегда/занято/нет ответа/недоступна)
- Перехват вызова
- Не беспокоить
- Настройки факса
- Удаленный офис
- Совместное появление вызовов
- Персональный одновременный звонок (включая расписание и критерии выбора)
- Уведомление о вызове (включая график и критерии выбора)
- Отклонение анонимных вызовов
- Выборочное отклонение вызовов
- Выборочная переадресация вызовов
- Прямой перехват и вмешательство в вызов

- Освобождение от вмешательства
- Push To Talk
- Конфиденциальность

Эти групповые функции автоматически переносятся с помощью инструментов миграции:

- Автосекретарь
	- o Только один уровень
	- o Персонализированные поздравления
	- o Настройки переадресации вызовов (всегда, занято, выборочно)
	- o Альтернативные номера
	- o Праздничное меню НЕдоступно в Webex.
	- o Выборочное отклонение вызовов
- Стандартный центр обработки вызовов Cisco BroadWorks и очередь вызовов BroadCloud:
	- o Базовая конфигурация
	- o Персонализированные поздравления
	- o Агенты и супервайзеры
	- o Настройки переадресации вызовов (всегда, занято, выборочно)
	- o Альтернативные номера
	- o Музыка на удержании
- парковка вызова
- Перехват вызова
- Группа поиска
	- o Настройки переадресации вызовов (всегда, занято, выборочно, недоступно)
	- o Альтернативные номера
- Код местоположения (по одному на каждое местоположение или группу)
- Пейджинговая группа
- Расписания (только на уровне группы, корпоративные расписания не переносятся)
- Голосовой портал
- Виртуальная линия
- Мелодия режима удержания

# <span id="page-8-0"></span>Поддерживаемые устройства

Поддерживаемые телефоны будут автоматически созданы и назначены пользователям в Webex Calling с помощью инструмента подготовки. Телефоны, помеченные "да" в столбце "Поддерживается инструментом перемещения устройства", также будут автоматически перемещены из Cisco BroadWorks или BroadCloud в Webex Calling при запуске инструмента перемещения устройства. Телефоны, помеченные в этом столбце «НЕТ», нуждаются в ручном вмешательстве для изменения URL-адреса DMS в шаблоне устройства Cisco BroadWorks или в самом телефоне.

В последнем столбце отображаются модели телефонов с столбцом «Тип устройства» файла transform-tool/input/newphones.csv. (Дополнительную информацию о newphones.csv см. в разделе Transform Tool).

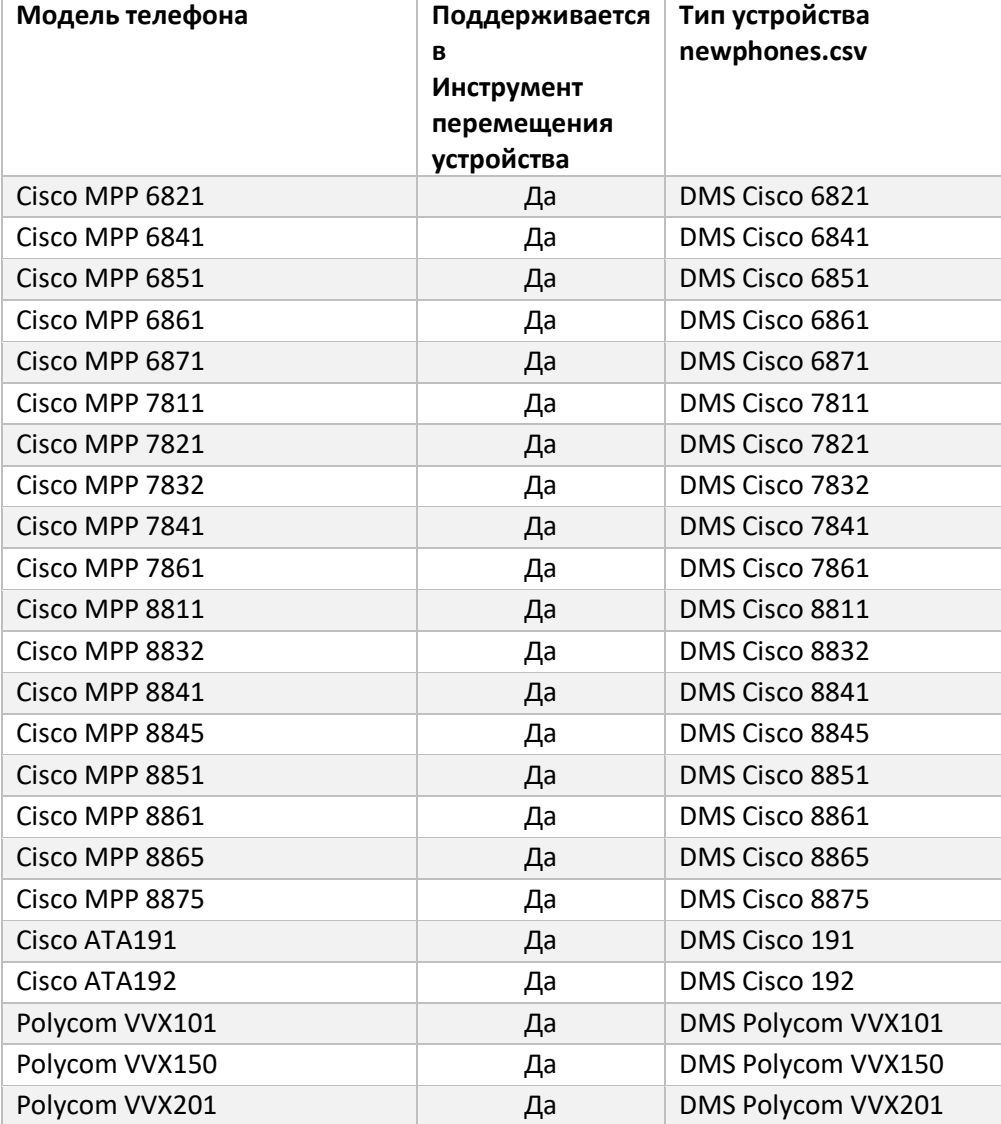

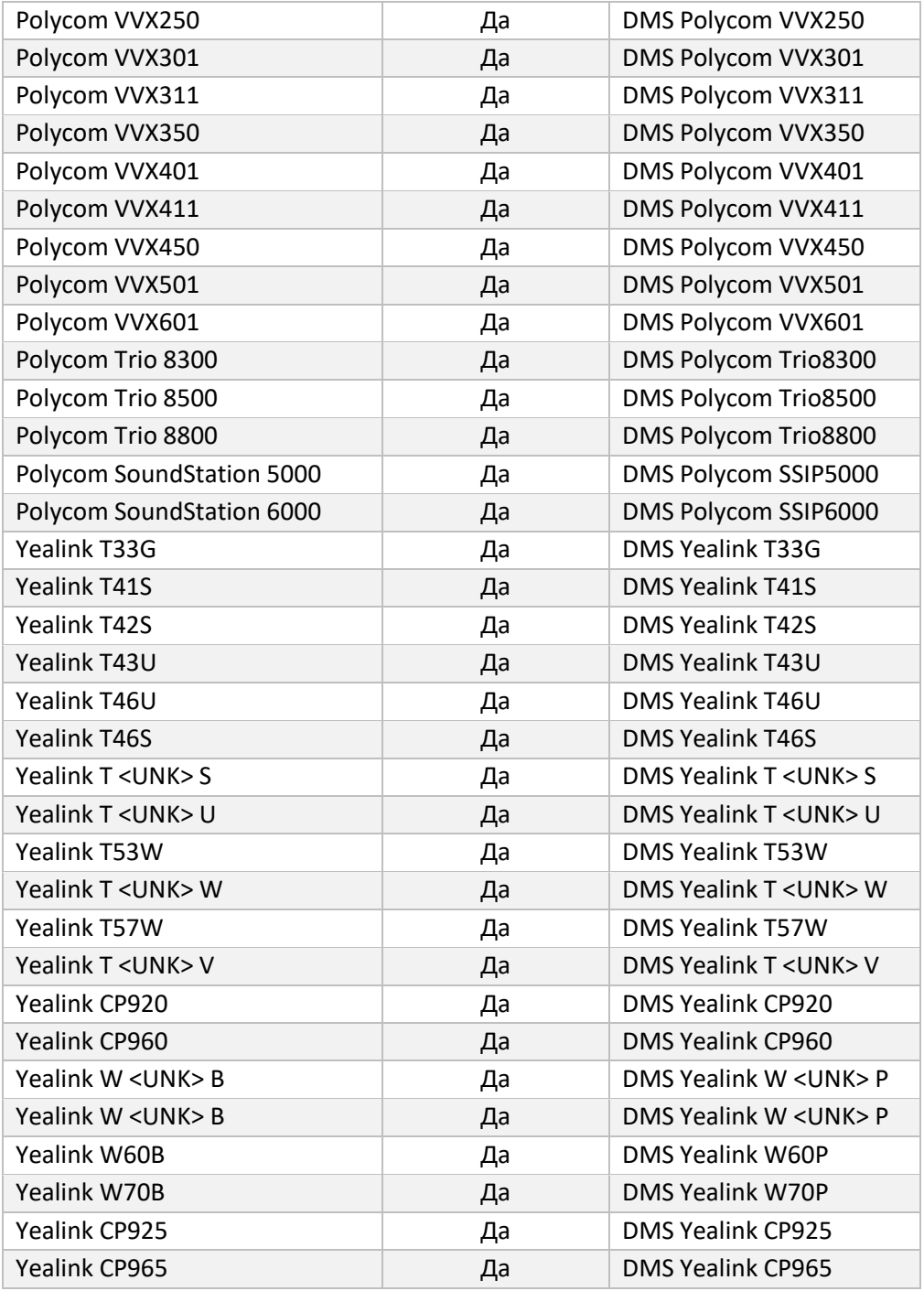

# <span id="page-9-0"></span>Неподдерживаемые устройства

Если клиент использует неподдерживаемые устройства решением оптовой RTM, то эти устройства не подлежат миграции. В этом случае у вас есть следующие варианты:

- 1. Подготовьте новые телефоны в Cisco BroadWorks перед переносом.
- 2. Оставьте старые телефоны в Cisco BroadWorks, и пользователи должны установить

приложение Webex для совершения и приема вызовов. Руководство по оптовому решению RTM

# <span id="page-10-0"></span>Выбор оптовых пакетов звонков

Инструменты миграции имеют набор настроек по умолчанию для выбора пакетов оптовых звонков для абонентов. Если позже потребуется другой пакет, администратор партнера может изменить его в Control Hub.

#### **Конфигурация** BroadWorks**пакета миграции Cisco**

Все подписчики при переходе из Cisco BroadWorks по умолчанию будут использовать пакет Webex Calling. Если голосовой пакет Webex необходим подписчикам, у которых нет назначенных вызовов или голосовой почты, его можно включить в файле partner.cfg инструмента преобразования, отменив комментарий строки USE\_WEBEX\_VOICE\_PACKAGE.

#### **Сопоставление пакетов миграции Webex для BroadWorks**

Пакеты Webex для BroadWorks автоматически сопоставляются с пакетами вызовов Wholesale. Это невозможно настроить.

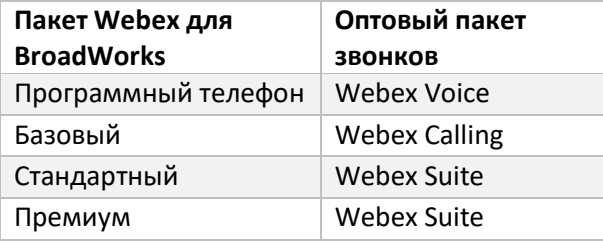

#### **Сопоставление пакетов миграции BroadCloud**

Миграция из пакетов карт BroadCloud Carrier в зависимости от типа станции. Сопоставление по

умолчанию можно настроить в файле конфигурации Transform Tool

conf/rialto station type to wholesale package.csv.

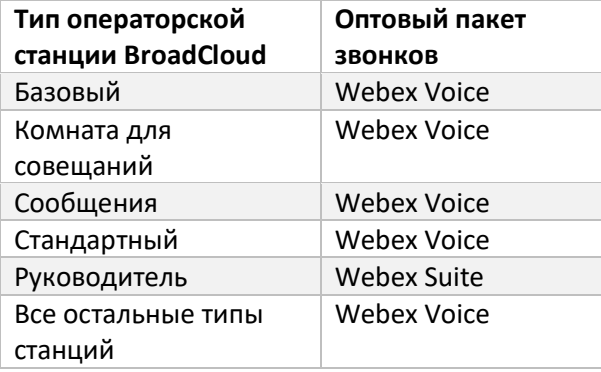

# <span id="page-11-0"></span>Преобразование учетной записи пользователя Cisco BroadWorks или BroadCloud в рабочее пространство Webex Calling

Рабочее пространство Webex – это телефон, к которому предоставлен совместный доступ для многих пользователей, например: например: телефоны в конференц-зале, на складе или в холле. Такие телефоны можно настроить в Webex Calling как рабочие пространства Webex, а не как пользователей Webex. Доступен параметр автоматического преобразования учетных записей пользователей из Cisco BroadWorks или BroadCloud Carrier в рабочие пространства во время процесса миграции.

#### Перечень действий

- *1.* В файлеtransform\_tool/input/users.csv назначьте пакет common\_area пользователям, которые будут преобразованы в рабочее пространство *. bwuser@domain,,,common\_area*
- *2.* (Только BroadCloud) Чтобы преобразовать все учетные записи пользователей определенного типа станции в рабочие пространства, добавьте запись вtransformtool/conf/rialto station type to wholesale package.csv и задайте для пакета Wholesale значение "common\_area\_calling" *Пример: conference\_room\_v2, common\_area calling*
- 3. Запустите инструмент преобразования
- 4. Запустить инструмент подготовки
- 5. Откройте Control Hub вновь созданной клиентской организации и задайте домен SIP (см. рисунок 2, Настройка домена SIP в Control Hub)
- 6. Снова запустите инструмент подготовки. Это создаст рабочие области и назначит им телефоны.

Ограничения:

- Конфигурация пользовательских функций (например, переадресация вызовов, режим «Не беспокоить») не переносится автоматически в рабочую область.

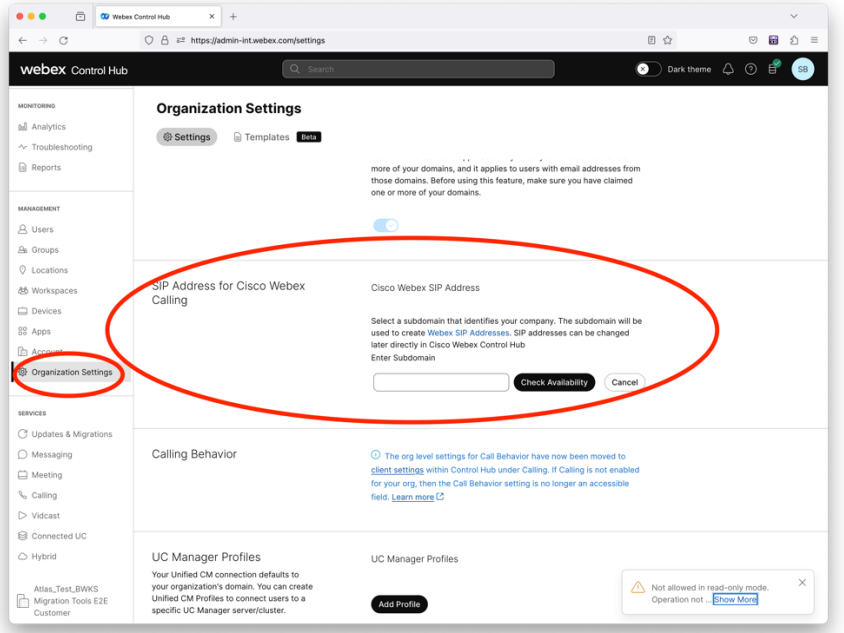

*Фигура 2 Настройка домена SIP в Control Hub*

# <span id="page-12-0"></span>инструмент генератора токенов

Администраторы партнеров запускают эту утилиту генератора токенов хотя бы один раз, прежде чем приступить к запуску инструментов миграции. Запуск этого инструмента выполняется единоразово после подключения учетной записи партнера к решению оптовой RTM. Этот инструмент позволяет администраторам партнеров войти через веб-браузер, чтобы получить уникальный ТОКЕН, необходимый для обновления файлов конфигурации партнера для инструментов миграции.

#### <span id="page-12-1"></span>Предварительные условия

- 1. После скачивания извлеките двоичные файлы инструмента миграции
	- a. Задайте путь окружения JRE/JDK в token-generator.sh для MAC и token generator.bat для Windows. Если путь JAVA HOME уже существует, он будет использован инструментом повторно.

МАК: JAVA\_HOME="/Users/cisco/jdk/zulu@1.8.282/Contents/Home/*"*

Windows: JAVA\_HOME=C:\Progra~1\Java\jre1.8.0\_321

Примечание. Этот шаг необязателен

#### <span id="page-13-0"></span>Инструкции по запуску

Запустите следующую команду в терминале внутри каталога генератора токенов:

Примечание.

- Указанные ниже порты должны быть доступны для запуска инструмента генератора токенов.
- По крайней мере один из указанных портов должен быть открыт для подключения на компьютере пользователя.

**Порты:** 8080, 50009, 50010, 50011, 50012 и 50013.

<span id="page-13-1"></span>Windows *token\_generator.bat*

<span id="page-13-2"></span>macOS *./token\_generator.sh*

### Output:

*Tool Name: Token Generator Tool Version: 1.13.0 Load the URL in your web browser[: http://localhost:8080](http://localhost:8080/)*

Откройте URL-адрес в веб-браузере на терминале, войдите с помощью учетных данных администратора партнера, чтобы получить ТОКЕН и скопируйте его для дальнейшего использования.

Иллюстрации пользовательского интерфейса приведены ниже для справки:

![](_page_13_Figure_14.jpeg)

![](_page_14_Picture_67.jpeg)

![](_page_14_Picture_68.jpeg)

#### *Рисунок 4 : окно учетных данных*

![](_page_14_Picture_69.jpeg)

*Рисунок 5. Генерация токенов*

# <span id="page-14-0"></span>Задачи по настройке Cisco BroadWorks

Перед запуском инструментов извлечения и перемещения устройства на дополнительном сервере BroadWorks настройте следующие действия.

Примечание.

- Это применимо к Cisco BroadWorks и Webex для BroadWorks.
- Эти шаги НЕ применимы к BroadCloud.

#### <span id="page-15-0"></span>Включить подключение OCI-P

Инструмент перемещения устройства взаимодействует с BroadWorks с помощью команд OCI-P, чтобы включить подключение OCI-P, выполните приведенные ниже действия.

**Этап 1.** Используйте CLI для настройки общих параметров:

Чтобы изменить каталог GeneralSettings, выполните следующую команду в CLI:

*AS\_CLI> cd /Applications/OpenClientServer/GeneralSettings.*

Чтобы получить текущие GeneralSettings, выполните следующую команду в CLI:

*AS\_CLI/Applications/OpenClientServer/GeneralSettings> get clientPort = 2208 clientPortEnabled = true secureClientPort = 2209 secureClientPortEnabled = true systemDomain = <>*

Если ваши настройки не соответствуют указанным выше, используйте набор Команда для изменения настроек.

#### **Этап 2.** Используйте CLI для настройки прокси-сервера OCI:

#### Измените каталог на OCI Proxy:

*AS\_CLI> cd /Applications/OpenClientServer/OCIProxy*

# Запустите следующий интерфейс командной строки, чтобы получить текущие настройки. Вы должны увидеть следующее:

*AS\_CLI/Applications/OpenClientServer/OCIProxy> get enabled = true enabledLoginLevelScreening = false enableResponseCaching = false responseCacheDurationHours = 24 responseCacheRenewPeriodMins = 30 messageQueueCapacity = 50 messageQueueTimeoutSeconds = 1800*

Если ваши настройки не соответствуют указанным выше, используйте **набор** Команда для изменения настроек.

#### **Этап 3.** Используйте CLI для настройки подготовки OCI:

#### Перейдите в каталог обеспечения:

AS CLI> cd /System/NetworkAccessLists/OCI/Provisioning

#### Выполните следующую команду, чтобы получить текущие настройки подготовки ОСІ:

AS CLI/System/NetworkAccessLists/OCI/Provisioning> get **Address Description** \_\_\_\_\_\_\_\_\_\_\_\_\_\_\_\_\_\_\_\_\_\_\_\_\_\_\_\_

 $127001$  local as

#### Этап 4. Запустите команду ниже в CLI, чтобы убедиться, что ваша конфигурация правильна:

AS\_CLI/Maintenance/ManagedObjects> get broadworks and check that your output looks OK. See below for sample output: AS CLI/Maintenance/ManagedObjects> get broadworks **BroadWorks Managed Objects** =========================== \* Server: Identity...............: AS Version..............: Rel\_21.sp1\_1.551 Administrative State..: Unlocked \* Applications: Name Version Deployed Administrative State Effective State ExecutionAndProvisioning 21.sp1\_1.551 true Unlocked Unlocked FlashPolicy 21.sp1 1.551 false Unlocked Stopped OpenClientServer 21.sp1\_1.551 true Unlocked Unlocked WebContainer 21.sp1\_1.551 true Unlocked Unlocked 4 entries found. \* Hosted Applications: Name Version Context Path Deployed CommPilot 21.sp1\_1.551 / true DeviceManagementFiles 21.sp1\_1.551 /DeviceManagement true JWSFiles 21.sp1\_1.551 /FileRepos true MediaFiles 21.sp1\_1.551 /media true OCIFiles 21.sp1\_1.551 /ocifiles true Найдено 5 записей.

### <span id="page-16-0"></span>Убедитесь, что открытый клиентский сервер развернут и активен.

Используйте команды ниже, чтобы развернуть и запустить Open Client Server на вторичном

сервере приложений, если он еще не развернут или еще не запущен. Руководство по оптовому решению RTM

#### **Этап 1.** Разверните сервер с помощью следующей команды CLI:

*AS\_CLI/Maintenance/ManagedObjects> deploy application OpenClientServer*

#### **Этап 2.** Запустите сервер с помощью этой команды:

*AS\_CLI/Maintenance/ManagedObjects> start application OpenClientServer*

#### <span id="page-17-0"></span>Включить активацию номеров

Выполните следующие команды в CLI, чтобы включить активацию номеров:

**Шаг 1:** *Run the AS\_CLI> cd SubscriberMgmt/NumberActivation command.*

**Шаг 2:** *Run the AS\_CLI> set dnMode groupAndUserActivationEnabled command.*

**Шаг 3:** *At the confirmation prompt, enter Y.*

### <span id="page-17-1"></span>Инструмент извлечения

#### <span id="page-17-2"></span>Инструмент извлечения для BroadCloud

Инструмент извлечения интегрирован в портал поставщика услуг BroadCloud. Администратор поставщика услуг может:

- [1](#page-17-3). Отправьте запросы на выписку максимум для 50 клиентов<sup>1</sup> за запрос.
- 2. Загрузите извлеченный файл данных в формате ZIP на срок до 28 дней с даты подачи запроса.

На рисунках ниже показан портал поставщика услуг.

![](_page_17_Picture_128.jpeg)

*Рисунок 6: портал поставщиков услуг*

<span id="page-17-3"></span>**Руководство по оптовому решению RTM 18**  $^{\text{1}}$  Запрос на выписку не может быть отправлен для одного и того же клиента более 10 раз в день.

![](_page_18_Picture_98.jpeg)

 *Рисунок 7: портал поставщиков услуг*

### <span id="page-18-0"></span>Инструмент извлечения для Cisco BroadWorks и Webex для BroadWorks

1. Инструмент извлечения работает на дополнительном сервере приложений Cisco BroadWorks в партнерской сети и подключается через OCI-P.

2. Инструмент извлекает необработанные данные предприятия, группы, номера, пользователей, служб, устройств и программных клиентов из платформы Cisco BroadWorks или BroadCloud и выводит эти данные в XML-файлы, предоставляющие входы для инструмента преобразования.

В следующих разделах объясняется, как установить и настроить инструмент извлечения.

#### <span id="page-18-1"></span>Предварительные условия

- 1. SCP двоичный файл инструмента извлечения к второму серверу приложений Cisco BroadWorks.
- 2. SSH на дополнительный сервер приложений Cisco BroadWorks для настройки предварительных условий и запуска инструмента извлечения.
- 3. Настройте идентификатор поставщика услуг и группы для извлечения из Cisco BroadWorks в conf/exportTool.yml. Обратитесь к приведенному ниже примеру фрагмента YAML:

*ServiceProviderID-A:*

- GroupID-A1
- GroupID-A2
- GroupID-A3

ServiceProviderID-B:

 $-$  AII

4. Убедитесь в правильности идентификатора пользователя, пароля и имени организатора сервера приложений Cisco BroadWorks в файле conf/partner.cfg:

BROADWORKS\_USER\_ID = admin **BROADWORKS PASSWORD = admin** BROADWORKS\_HOST\_NAME = localhost REFRESH\_TOKEN = Partner administrator's refresh token copied from the Token Generator tool. MIGRATION\_MODE = Supported values are webex\_for\_broadworks\_to\_wholesale. The default value is broadworks\_to\_wholesale. Use webex\_for\_broadworks\_to\_wholesale for Webex for BroadWorks migrations.

#### Примечание.

- Свойство ` REFRESH\_TOKEN` является обязательным для миграции Webex для BroadWorks.
- 1. Измените путь среды JDK/JRE в файле export.sh, если дополнительный путь среды сервера приложений Cisco BroadWorks файла: JDK/JRE отличается **OT** JAVA\_HOME=/usr/local/java/java\_base

#### <span id="page-19-0"></span>Инструкции по запуску

Выполните команду ниже на дополнительном сервере приложений Cisco BroadWorks из каталога инструмента извлечения:

./export.sh

#### <span id="page-19-1"></span>Журналы терминала

При успешном экспорте в терминале доступны следующие журналы: Запуск инструмента экспорта данных BroadSoft:

Running BroadSoft Data Export Tool 

Starting Export Tool v: 1.15.0

Export started for SP=collabmigrationtestSP\_engg, Group=collabmigrationtestGRP\_engg Exporting users for SP=collabmigrationtestSP\_engg, Group=collabmigrationtestGRP\_engg Export users completed for SP=collabmigrationtestSP\_engg, Group=collabmigrationtestGRP\_engg Export completed for SP=collabmigrationtestSP\_engg, Group=collabmigrationtestGRP\_engg Export completed Export Dump Zip Directory: output/20221017223452 ExportTool Export Dump Zip File name : extracted\_data\_1666060500618.zip

*Zip file with the name extracted\_data\_1666060500618.zip has been created ZIP file creation process completed Exported files converted as ZIP file \*\*\*\*\*\*\*\*\*\*\*\*\*\*\*\*\*\*\*\*\*\*\*\*\*\*\*\*\*\*\*\*\*\*\*\*\*\*\*\*\*\*\*\*\*\*\*\*\*\**

#### <span id="page-20-0"></span>Результат

Выходной файл ZIP (*extracted\_data\_<timestamp>.zip*) будет доступен в том же каталоге инструмента извлечения. Используйте команду ниже, чтобы просмотреть и использовать ZIPфайл для входных данных инструмента преобразования:

#### *ls –ltr*

*drwxr-xr-x 2 bwadmin bwadmin 4096 Oct 4 11:53 lib/ -rwxr-xr-x 1 bwadmin bwadmin 956719 Oct 4 11:53 exportTool.jar -rwxr-xr-x 1 bwadmin bwadmin 2635 Oct 4 11:53 export.sh drwxr-xr-x 2 bwadmin bwadmin 4096 Oct 5 05:04 conf/ drwxrwxr-x 3 bwadmin bwadmin 4096 Oct 17 22:34 output/ drwxrwxr-x 2 bwadmin bwadmin 4096 Oct 17 22:34 logs/ -rw-rw-r-- 1 bwadmin bwadmin 46341 Oct 17 22:35 extracted\_data\_1666060500618.zip*

# <span id="page-21-0"></span>Инструмент преобразования

Этот инструмент преобразования запущен для всех миграций.

Инструмент преобразования работает на любом компьютере, включая ноутбук администратора партнера, и использует общедоступные API Webex. Он считывает выходной файл утилиты извлечения ZIP (extracted data <timestamp>.zip) как входной и преобразует необработанный XML в формат JSON, используемый инструментом настройки.

#### <span id="page-21-1"></span>Предварительные условия

После скачивания и извлечения двоичных файлов инструментов миграции настройте следующие предварительные условия:

1. Установите REFRESH TOKEN (Токен скопирован из инструмента генератора токенов) и NAME OF MAIN LOCATION в файле conf/partner.cfg:

REFRESH TOKEN=MzUwYjljODEtYmQ4MS00NGVhLTqwNGUtZjQ1NTEyZTViNzJkOTdj NAME OF MAIN LOCATION=Main

2. При необходимости установите PROVISIONING ID (скопированный из шаблона в Partner Hub) в файле conf/partner.cfg:

#### PROVISIONING ID=YmE4MjFkZGYtYTlkNy00NDdlLWIwODctYmNkOTM2NjUyYWQ1

Примечание. Чтобы получить более полную проверку адреса электронной почты клиента, можно при необходимости задать PROVISIONING ID.

- 3. Настройте отсутствующую информацию в файле input/customers.csv (см. следующий раздел), если она отсутствует.
- 4. Добавьте адрес электронной почты конечного пользователя в файл input/users.csv.
- 5. Если необходимо подготовить новые телефоны, добавьте тас-адрес и адрес электронной почты нового телефона пользователя в файл input/newphones.csv. Это требуется только в том случае, если администраторы партнеров хотят предоставить новые телефоны для оптовых вызовов.
- 6. При необходимости включить использование МАС-адресов из заголовка "Пользовательоператор" сообщения SIP REGISTER, если MAC-адрес недоступен в профиле устройства Cisco BroadWorks. Отредактируйте строку "USE\_MAC\_ADDRESS\_FROM\_SIP\_REGISTER=yes" в файле conf/partner.cfg

### <span id="page-22-0"></span>Заполнение ввода/customers.csv

Файл input/customers.csv предоставляет данные, которые могут отсутствовать в Cisco BroadWorks или BroadCloud. Этот файл можно оставить пустым, если вся обязательная информация уже доступна. Не нужно заполнять все столбцы, обязательна только отсутствующая информация.

Примечание : Все эти поля являются необязательными

В таблице ниже описаны наиболее важные столбцы в файле input/customers.csv.

![](_page_22_Picture_172.jpeg)

#### <span id="page-23-0"></span>Инструкции по запуску

Запустите Transform Tool в любой операционной системе. Используйте следующие шаги, чтобы запустить инструмент в Windows и macOS:

#### <span id="page-23-1"></span>Windows

Выполните команду ниже, чтобы запустить инструмент преобразования в Windows:

transform.bat -extract=<Extract-Tool-Output-Zip-file> -customers=<Input-Path-Customers-CSV> -users=<Input-Path-Users-CSV>-newphones=<Input-Path-NewPhones-CSV>

#### <span id="page-23-2"></span> $MacOS$

Выполните следующие шаги, чтобы запустить инструмент преобразования в МАС ОS:

1. Создайте виртуальную среду и установите зависимости для запуска инструмента преобразования с помощью Python.

python3 -m venv venv source venv/bin/activate python3 -m pip install requests python3 -m pip install requests-oauthlib

2. Запустите инструмент преобразования:

./transform.sh -extract=<Extract-Tool-Output-Zip-file> -customers=<Input-Path-Customers-CSV> -users=<Input-Path-Users-CSV> -newphones=<Input-Path-NewPhones-CSV>

#### <span id="page-23-3"></span>Предварительная проверка клиента/пользователя

Инструмент преобразования совершает вызовы API в Webex для выявления потенциальных проблем с подготовкой. По умолчанию он проверяет адрес клиента и основной адрес электронной почты. Если значение PROVISIONING ID указано в файле conf/partner.cfg, будет также проверена информация о местоположении. Результаты предварительной проверки включаются в отчет об исключениях.

Кроме того, при запуске инструмента преобразования можно добавить следующие дополнительные параметры:

 $\bullet$  -precheck

В дополнение к запуску АРІ предварительной проверки для информации о клиенте, инструмент преобразования также будет запускать API предварительной проверки для электронной почты подписчика.

• - precheckinfo

По умолчанию в отчет об исключениях включаются только ошибки предварительной проверки (т.е. проблемы, которые блокируют подготовку). Добавление этого флага также будет включать в себя успешные результаты предварительной проверки (например, если уже существует организация Webex, которую можно автоматически присоединить).

Примечание: предварительная контрольная информация занимает дополнительное время для выполнения.

#### <span id="page-24-0"></span>Журналы терминала

Следующие журналы в терминале об успешном преобразовании:

#### **Summary Report**

BroadWorks enterprises that can be successfully migrated: 1 BroadWorks enterprises that cannot be migrated: 0 BroadWorks users that can be successfully migrated: 4 BroadWorks users that cannot be migrated: 0 Phones that can be successfully migrated: 3 Phones that are not compatible with Webex Calling: 0

### <span id="page-24-1"></span>Отчет об исключениях

Transform Tool создает отчет об исключениях в каталоге output/<timestamp>/exception report.txt . С помощью этого отчета можно определить проблемы, которые повлияют на миграцию, и устранить их в системе Cisco BroadWorks.

После изменения данных пользователя для устранения исключения повторно запустите инструменты извлечения и преобразования с новыми данными. Пример файла отчета об исключениях выглядит следующим образом:

**Exception Report** Tue Oct 18 08:12:09 2022

Enterprises with Communication Barring Feature Recommendation: manually configure the Outgoing Calling Plan in Control Hub

collabmigrationtestGRP\_engg

#### <span id="page-24-2"></span>Результат

Выходной файл JSON (customer.json) будет доступен в каталоге output/<timestamp>/<groupid>. Пример файла customer.json выглядит следующим образом:

*{*

```
 "customer": {
   "provisioningId": "!!!!!!!!!!REPLACE_WITH_PROVISIONINGID!!!!!!!!!!",
   "packages": [
     "webex_calling",
     "common_area_calling"
   ],
   "externalId": "external_id_engg_grp1",
   "address": {
     "addressLine1": "100 Main Street",
     "addressLine2": "",
     "city": "Gaithersburg",
     "stateOrProvince": "MD",
     "zipOrPostalCode": "20877",
     "country": "US"
   },
   "customerInfo": {
     "name": "Engineering Group - 1",
     "primaryEmail": "amareswaranvel+engineeringgroup1@gmail.com"
   },
   "provisioningParameters": {
     "calling": {
       "location": {
         "name": "Main",
         "address": {
            "addressLine1": "100 Main Street",
            "addressLine2": "",
            "city": "Gaithersburg",
            "stateOrProvince": "MD",
            "zipOrPostalCode": "20877",
            "country": "US"
         },
          "timezone": "America/New_York",
          "language": "en_us",
          "numbers": [
            "+15205551101",
            "+15205551102",
            "+15205551103",
            "+15205551104",
            "+15205551105",
            "+15205551106",
```

```
 "+15205551107",
             "+15205551108",
             "+15205551109",
             "+15205551110"
           ],
           "mainNumber": "+15205551101"
         }
      }
    }
  },
  "broadworks_info": {
    "service_provider_id": "collabmigrationtestSP_engg",
    "group_id": "collabmigrationtestGRP_engg"
  },
  "subscribers": [
    {
       "amareswaranvel+benjaminjack@gmail.com": {
         "subscriber": {
           "customerId": "!!!!!!!!!!REPLACE_WITH_CUSTOMERID!!!!!!!!!!",
           "email": "amareswaranvel+benjaminjack@gmail.com",
           "package": "webex_calling",
           "provisioningParameters": {
             "firstName": "Benjamin",
             "lastName": "Jack",
             "primaryPhoneNumber": "+15205551102",
             "extension": "1102"
 }
         },
         "features": [
           {
              "/v1/people/{personId}/features/voicemail": {
                "enabled": true,
                "sendBusyCalls": {
                  "enabled": true,
                  "greeting": "DEFAULT"
               },
                "sendUnansweredCalls": {
                  "enabled": true,
                  "greeting": "DEFAULT",
                  "numberOfRings": 3
               },
```

```
 "messageStorage": {
                 "mwiEnabled": true,
                 "storageType": "EXTERNAL",
                 "externalEmail": "engineering17861@mailnator.com"
 }
             }
 }
        ],
        "devices": [
          {
             "cisUuid": "!!!!!!!!!!REPLACE_WITH_PERSONID!!!!!!!!!!",
             "product": "DMS Cisco 7861",
             "mac": "CC98914EAAD7"
 }
        ]
      }
    },
    {
       "amareswaranvel+lucasoliver@gmail.com": {
         "subscriber": {
           "customerId": "!!!!!!!!!!REPLACE_WITH_CUSTOMERID!!!!!!!!!!",
           "email": "amareswaranvel+lucasoliver@gmail.com",
           "package": "webex_calling",
           "provisioningParameters": {
             "firstName": "Lucas",
             "lastName": "Oliver",
             "primaryPhoneNumber": "+15205551103",
             "extension": "1103"
          }
        },
         "features": [
          {
             "/v1/people/{personId}/features/voicemail": {
               "enabled": true,
               "sendBusyCalls": {
                 "enabled": true,
                 "greeting": "DEFAULT"
               },
               "sendUnansweredCalls": {
                 "enabled": true,
                 "greeting": "DEFAULT",
```

```
 "numberOfRings": 3
              },
               "messageStorage": {
                 "mwiEnabled": true,
                 "storageType": "EXTERNAL",
                 "externalEmail": "engineering16821@mailnator.com"
 }
 }
          }
        ],
        "devices": [
          {
             "cisUuid": "!!!!!!!!!!REPLACE_WITH_PERSONID!!!!!!!!!!",
             "product": "DMS Cisco 6821",
             "mac": "5486BCAE7E45"
 }
        ]
      }
    },
    {
       "amareswaranvel+leojackson@gmail.com": {
        "subscriber": {
           "customerId": "!!!!!!!!!!REPLACE_WITH_CUSTOMERID!!!!!!!!!!",
           "email": "amareswaranvel+leojackson@gmail.com",
           "package": "webex_calling",
           "provisioningParameters": {
             "firstName": "Leo",
             "lastName": "Jackson",
             "primaryPhoneNumber": "+15205551104",
             "extension": "1104"
 }
        },
        "features": [
 {
             "/v1/people/{personId}/features/voicemail": {
               "enabled": true,
               "sendBusyCalls": {
                 "enabled": true,
                 "greeting": "DEFAULT"
              },
               "sendUnansweredCalls": {
```

```
 "enabled": true,
                 "greeting": "DEFAULT",
                 "numberOfRings": 3
 },
               "messageStorage": {
                 "mwiEnabled": true,
                 "storageType": "EXTERNAL",
                 "externalEmail": "engineeringmacpc@mailnator.com"
 }
 }
          }
        ],
         "devices": []
      }
    },
    {
       "amareswaranvel+owenalex@gmail.com": {
         "subscriber": {
           "customerId": "!!!!!!!!!!REPLACE_WITH_CUSTOMERID!!!!!!!!!!",
           "email": "amareswaranvel+owenalex@gmail.com",
           "package": "webex_calling",
           "provisioningParameters": {
             "firstName": "Owen",
             "lastName": "Alexander",
             "primaryPhoneNumber": "+15205551101",
             "extension": "1101"
 }
        },
         "features": [
          {
             "/v1/people/{personId}/features/voicemail": {
               "enabled": true,
               "sendBusyCalls": {
                 "enabled": true,
                 "greeting": "DEFAULT"
               },
               "sendUnansweredCalls": {
                 "enabled": true,
                 "greeting": "DEFAULT",
                 "numberOfRings": 3
               },
```

```
 "messageStorage": {
                  "mwiEnabled": true,
                  "storageType": "EXTERNAL",
                  "externalEmail": "engineering8811@mailnator.com"
 }
             }
           }
         ],
         "devices": [
           {
              "cisUuid": "!!!!!!!!!!REPLACE_WITH_PERSONID!!!!!!!!!!",
              "product": "DMS Cisco 8811",
              "mac": "F87B204E4066"
 }
         ]
       }
     }
  ],
   "auto_attendants": [],
   "call_queues": [],
   "hunt_groups": [],
   "schedules": [],
   "call_parks": [],
   "call_pickups": [],
   "paging_groups": [],
   "voice_portals": [
     {
       "name": "Automated Voice Portal",
       "firstName": "Automated",
       "lastName": "Voice Portal",
       "languageCode": "en_us",
       "phoneNumber": "+15205551105",
       "extension": "1105"
     }
  ],
   "shared_call_appearances": [],
   "business_communicator_desktop_to_upgrade_to_webex_app": [
     "PC Comm - Engg Device Profile"
  ],
   "connect_client_to_upgrade_to_webex_app": [],
   "locations": [],
"webex_for_broadworks_info": {
```

```
 "users": [
      {
        "id": 
"Y2lzY29zcGFyazovL3VzL1NVQlNDUklCRVIvY2QzNGViNWYtYTVmMi00OWQ1LTlkNWMtZTg1MDJiMDE4YTQ5"
 }
    ],
    "hydra_orgId": 
"Y2lzY29zcGFyazovL3VzL09SR0FOSVpBVElPTi9jMjJiYTMwNC1mODQ4LTRlOTktYWFmYy0zYWRlMjBmYTgzZTg",
    "hydra_customer_config_id": 
"Y2lzY29zcGFyazovL3VzL0VOVEVSUFJJU0UvYmIyMzA1MDEtMTUzMS00MzNiLTllM2QtODExY2FlYTExYmVk"
  }
}
```
**Примечание.** Свойство JSON `webex\_for\_broadworks\_info` присутствует только для миграции Webex для BroadWorks. Свойство JSON `broadcloud\_info` присутствует только для миграции BroadCloud.

# <span id="page-31-0"></span>Инструмент подготовки

Инструмент подготовки может работать на любом компьютере (ноутбуке администратора партнера) и использовать общедоступные API Webex. Он считывает файл вывода инструмента преобразования JSON (*customer.json*) в качестве ввода и подготовки клиентов, местоположений, номеров, пользователей, служб и устройств в решении Webex Wholesale RTM.

# <span id="page-31-1"></span>Предварительные условия

Настройте следующие предварительные условия в каталоге инструмента настройки.

1. Установите Java 8, 11 или 17 на компьютер. Java доступна из многих источников, в том числе:

<https://learn.microsoft.com/en-us/java/openjdk/download>

https://aws.amazon.com/corretto/

https://download.oracle.com/java/17/latest/jdk-17\_macos-x64\_bin.dmg

- 2. После скачивания и извлечения двоичных файлов инструментов миграции задайте переменную среды JAVA\_HOME в provisioning\_tool.sh для MAC и provisioning\_tool.bat для Windows.
- 3. Файл partner.cfg:
	- Задайте параметры WHOLESALE PROVISIONING ID и REFRESH TOKEN (токен скопирован из инструмента генератора токенов). Чтобы получить PROVISIONING\_ID, администраторы партнера должны обратиться в команду по работе с учетными записями.

*WHOLESALE\_PROVISIONING\_ID = Y2U4YWQxYmQtMWZlNy00NjRiLWExMmItMGJkODMzN2U5NmU0 REFRESH\_TOKEN=MzUwYjljODEtYmQ4MS00NGVhLTgwNGUtZjQ1NTEyZTViNzJkOTdj*

- Установите для параметра ALLOW\_ADMIN\_INVITE\_EMAILS значение false, если партнер не хочет отправлять пользователям приветственное сообщение электронной почты. Значение по умолчанию — правда.
- 4. Используйте свойство WEBEX4BWKS\_EMAIL\_SUBJECT для миграции Webex для BroadWorks, чтобы отправить тему запроса на изменение пароля для подписчиков Webex для BroadWorks.
- 5. Используйте свойство WEBEX4BWKS\_EMAIL\_BODY для миграции Webex для BroadWorks, чтобы отправить текст запроса на изменение пароля для подписчиков Webex для BroadWorks.

Для миграции BroadCloud в том же регионе

- 1. Инструмент пропустит настройку номеров, устройств и общих вызовов.
- 2. Инструмент создаст пользователей и виртуальных пользователей с расширением и временным расширением.

Для миграции BroadCloud в другой регион

- 1. Инструмент предоставит номера, устройства и общие образы вызовов.
- 2. Инструмент создаст пользователей и виртуальных пользователей с реальными номерами телефонов и расширениями.

Примечание. Все миграции BroadCloud в Европе осуществляются в другой регион.

#### <span id="page-32-0"></span>Инструкции по запуску

Используйте следующие шаги, чтобы запустить инструмент в Windows и macOS:

#### <span id="page-32-1"></span>Windows

Чтобы запустить инструмент в ОС Windows, выполните следующие действия.

*To provision single customer:*

*provision.bat -input=<Transform-Tool-Output-Customer-JSON-File-Path>*

*To provision multiple customers:*

*provision.bat -input=<Transform-Tool-Timestamp-Output-Directory-Path>*

#### <span id="page-32-2"></span>MacOS

#### Чтобы запустить инструмент на MAC OS, выполните следующие действия.

*To provision single customer:*

./transform.sh -input=<Transform-Tool-Output-Customer-JSON-File-Path>

To provision multiple customers:

./transform.sh -input=<Transform-Tool-Timestamp-Output-Directory-Path>

#### <span id="page-33-0"></span>Журналы терминала

#### Ниже приведены журналы в терминале об успешной подготовке.

Tool Name: Provisioning Tool Version: 1.15.0

\*\*\*\*\*\*\*\*\*\* Started Processing File : input/customer.json \*\*\*\*\*\*\*\*\*\*\*\*\*\*\*\*\*

Provisioning Customer Waiting for customer external\_id\_engg\_grp1 to complete provisioning... Waiting for customer external\_id\_engg\_grp1 to complete provisioning...

Customer external\_id\_engg\_grp1 status : provisioned **Provisioning Numbers** Provisioning Users **Provisioning User Features** Provisioning Greetings Provisioning Schedules **Provisioning Devices** Provisioning Shared Call Appearances Provisioning Auto Attendants **Provisioning Call Queues** Provisioning Hunt Groups Provisioning Group Pagings Provisioning Call Parks Provisioning Call Pickups Provisioning Voice Portal

\*\*\*\*\*\*\*\*\*\*\* Completed File : input/customer.json \*\*\*\*\*\*\*\*\*\*\*\*\*\*\*\*\*

#### <span id="page-33-1"></span>Результат

подготовки генерирует отчеты об успехах и ошибках в Инструмент файлах output/<external\_id>/\*.success/error . Проверьте журналы успешных выходных данных и ошибок, чтобы проверить успешную подготовку.

**Примечание.** После успешной подготовки администраторы клиентов и конечные пользователи получат электронное сообщение от решения Wholesale RTM.

Администраторы партнеров могут проверить подготовку клиентов на портале Partner Hub и Control Hub. См. следующие иллюстрации на портале Partner Hub и Control Hub:

![](_page_34_Picture_41.jpeg)

![](_page_34_Picture_42.jpeg)

#### *Рисунок 9. Control Hub*

![](_page_34_Picture_43.jpeg)

![](_page_35_Picture_51.jpeg)

 *Рисунок 11. Вызовы*

# <span id="page-35-0"></span>Инструмент перемещения устройства

### <span id="page-35-1"></span>Инструмент перемещения устройств для BroadCloud

Для партнеров BroadCloud используйте портал поставщика услуг, чтобы отправить запрос на миграцию номеров, устройств и миграции SCA.

На портале поставщика услуг запрос на миграцию может включать до 50 клиентов. В течение дня можно подать не более 10 запросов.

На рисунках ниже показан портал поставщика услуг.

![](_page_35_Picture_52.jpeg)

 *Рисунок 12. Портал поставщиков услуг*

| <b>S</b> broadsoft<br><b>Droad</b> cloud |                                   |                |                  |                             | Service Provider Portal<br>Welcome BroadCloud 2 Wholesale Migration!<br>Privacy Statement Logout |
|------------------------------------------|-----------------------------------|----------------|------------------|-----------------------------|--------------------------------------------------------------------------------------------------|
|                                          |                                   |                |                  |                             | English Coordinated Universal Time                                                               |
| <b>Admin</b>                             | View Wholesale Migration Requests |                |                  |                             |                                                                                                  |
| Home<br>Profile                          |                                   |                |                  |                             |                                                                                                  |
| Create Sales Organization                |                                   |                | Request ID       |                             |                                                                                                  |
| View Sales Organizations                 |                                   |                | Status           | $\sim$                      |                                                                                                  |
| Create Sales Executive                   |                                   |                | Submitted Date   | в                           |                                                                                                  |
| View Sales Executives                    |                                   |                |                  |                             |                                                                                                  |
| <b>Create Role</b>                       |                                   |                |                  | <b>James</b><br><b>Char</b> |                                                                                                  |
| View Roles                               |                                   |                |                  |                             |                                                                                                  |
| Create Ops User                          | Request(s)                        |                |                  |                             |                                                                                                  |
| View Ops Users                           | Displaying 1 - 2 of 2             |                |                  |                             |                                                                                                  |
| Create Customer                          |                                   |                |                  |                             |                                                                                                  |
| <b>View Customers</b>                    | Request ID                        | Submitted Date | Status           | Completed Date              | Action                                                                                           |
| Customer Service Tool                    | 10003                             | 05/15/2023     | COMPLETED        | 05/15/2023                  | <b>Migration Results</b>                                                                         |
|                                          | 10001                             | 05/12/2023     | <b>COMPLETED</b> | 05/12/2023                  | <b>Migration Results</b>                                                                         |
| Order                                    |                                   |                |                  |                             |                                                                                                  |
| Create Quote                             |                                   |                |                  |                             |                                                                                                  |
| Search Quotes                            |                                   |                |                  |                             |                                                                                                  |
| Search Orders                            |                                   |                |                  |                             |                                                                                                  |
| Find Orders                              |                                   |                |                  |                             |                                                                                                  |
| Order List                               |                                   |                |                  |                             |                                                                                                  |
| <b>Ported Numbers</b><br>Assignment      |                                   |                |                  |                             |                                                                                                  |
| Pending PMS Interface<br>Scheduled       |                                   |                |                  |                             |                                                                                                  |
| Reports<br>--                            |                                   |                |                  |                             |                                                                                                  |
| <b>CScan</b>                             |                                   |                |                  |                             |                                                                                                  |
| <b>Initiate Request</b>                  |                                   |                |                  |                             |                                                                                                  |
| View Requests                            |                                   |                |                  |                             |                                                                                                  |
| <b>Wholesale Migration</b>               |                                   |                |                  |                             |                                                                                                  |
| Initiate Extract Request                 |                                   |                |                  |                             |                                                                                                  |
| View Extract Requests                    |                                   |                |                  |                             |                                                                                                  |
| Initiate Migration Request               |                                   |                |                  |                             |                                                                                                  |
| View Mgration Requests                   |                                   |                |                  |                             |                                                                                                  |
|                                          |                                   |                |                  |                             |                                                                                                  |

 *Рисунок 13. Портал поставщиков услуг*

# <span id="page-36-0"></span>Инструмент перемещения устройств для Cisco BroadWorks и Webex для BroadWorks

Для миграции Cisco BroadWorks и Webex для BroadWorks инструмент запускается на дополнительном сервере приложений Cisco BroadWorks в партнерской сети и подключается к AS через OCI-P. Он использует выходной файл Transform Tool JSON (*customer.json*) в качестве ввода и выполняет команды OCI-P для миграции устройств и программных клиентов.

При успешной работе инструмент перемещения устройства выполнит приведенные ниже действия.

- 1. Отмените регистрацию устройств в Cisco BroadWorks и зарегистрируйте их в Wholesale.
- 2. Пользователи, использующие клиент UC-One, будут перенаправляться в приложение Webex при первом входе в систему.
- 3. Деактивируйте номера телефона в Cisco BroadWorks или удалите номера телефона в BroadCloud.
- 4. Активировать номера в оптовом режиме.
- 5. Создание общих индикаций вызовов в Wholesale для миграции BroadCloud. [Этот шаг применим только к миграции BroadCloud].

**Примечание.** Если нет зарегистрированных в Cisco BroadWorks или BroadCloud устройств, которые необходимо перенести, нет необходимости запускать инструмент перемещения устройств.

#### <span id="page-36-1"></span>SCP и SSH

1. SCP устройство перемещает инструмент на дополнительный сервер приложений Cisco BroadWorks.

2. SSH на дополнительный сервер приложений Cisco BroadWorks для настройки предварительных условий и запуска инструмента перемещения устройства.

#### <span id="page-37-0"></span>Предварительные условия

1. Установите REFRESH TOKEN (Токен скопирован из инструмента генератора токенов) в файле conf/partner.cfg:

REFRESH TOKEN=MzUwYjljODEtYmQ4MS00NGVhLTqwNGUtZjQ1NTEyZTViNzJkOTdj

2. Убедитесь, что дополнительный идентификатор пользователя сервера приложений Cisco BroadWorks, пароль и имя организатора указаны правильно в файле conf/deviceMoveTool.conf:

BROADWORKS USER ID = admin **BROADWORKS PASSWORD = admin BROADWORKS HOST NAME = localhost** 

3. Проверьте окружения JDK/JRE в devicemove.sh правильность ПУТИ JAVA HOME=/usr/local/java/java base

#### <span id="page-37-1"></span>Телефоны Поликом

Чтобы переместить телефоны Polycom из Cisco BroadWorks в Wholesale Calling, администраторпартнер должен создать новый файл типа профиля или профиля устройства на уровне системы в Сіѕсо каждом шаблоне устройства Polycom. См. рисунок 14 и загрузите пользовательский файл device-move-tool/conf/deviceProfile/{region}/polycom\_vvx.cfg. После загрузки нового файла устройства убедитесь, что вновь созданный файл существует на уровне группы. Также убедитесь, что миграция файлов %BWMAC ADDRESS%.cfg не конфликтует с существующим файлом в вашей системе).

Примечание. device-move-tool/conf/deviceProfile/{region}/polycom vvx2.cfg

Он используется внутри инструмента перемещения устройства.

Процесс миграции телефонов Polycom:

Инструмент перемещения устройства заменяет файл %BWMACADDRESS%.cfg на уровне  $\mathbf{1}$ . устройства на polycom vvx2.cfg. Обратите внимание, что данный файл относится к migration\_%BWMAC  $\overline{A}$ DDRESS%.cfg.

Восстановите профили устройств на уровне группы или на уровне устройства<sup>2</sup>.  $2.$ 

 $3.$ Инструмент перемещения устройства запрашивает сервер приложений Cisco BroadWorks перезагрузить телефоны на уровне группы или на уровне устройства. После запроса перезагрузки загрузите и обработайте телефоны Polycom  $\overline{4}$ .  $\frac{9}{6}$ <sub>R</sub>

WMACADDRESS%.cfg, который запрашивает загрузку и обработку телефонов Polycom migration\_%BWMACADDRESS%.cfg, которая задает ttps://plcm.sipflash.com<sup>3</sup> device.prov.serverName значение  $h$ 

5. Телефон Polycom скачивает %BWMACADDRESS%.cfg с  $h$  $\sf t$ t ps://plcm.sipflash.com и будет управляться DMS Webex Calling.

2 Действие на уровне группы или устройства зависит от конфигурации параметра deviceLevelRebuild в файле device-move-tool/conf/partner.cfg.

3 https://plcm.sipflash.com для региона США, другие регионы имеют разные URL-адреса.

<span id="page-38-1"></span><sup>3</sup> https://plcm.sipflash.com для региона США, другие регионы имеют разные URL-адреса.

<span id="page-38-0"></span><sup>&</sup>lt;sup>2</sup> Действие на уровне группы или устройства зависит от конфигурации параметра deviceLevelRebuild в файле device-move-tool/conf/partner.cfg.

Руководство по оптовому решению RTM

![](_page_39_Picture_68.jpeg)

*Рисунок 14. Добавление файла типа профиля устройства*

**Примечание.** Поле "MAC-адрес в:", используйте те же значения, что и другие файлы в шаблоне Polycom. (На рисунке 14 используйте URI HTTP-запрос, но это может быть неподходящим для развертывания Cisco BroadWorks Application Server партнера).

#### <span id="page-39-0"></span>Инструкции по запуску

Существует два метода для вызова DMT. Первый – это вызов через одного клиента одновременно

и второй - работать через несколько клиентов одновременно.

Инструмент перемещения устройств запускается из дополнительного сервера приложений

Cisco BroadWorks в каталоге инструмента перемещения устройств:

#### **Руководство по оптовому решению RTM 100 году по оптовому решению RTM**

*For device move single customer:*

*./devicemove.sh -input=<Transform-Tool-Output-Customer-JSON-File-Path>*

*./devicemove.sh -input=/tmp/customername.json*

*For device move multiple customers:*

*./devicemove.sh -input=<Transform-Tool-Timestamp-Output-Directory-Path>*

*ls -l /tmp/directoryofcustomers/*

*customer1.json* 

*customer2.json*

*customer3.json*

*Additionally, the device move tool supports migrate single/specific phone(s) from 1.35.0 release.*

*Use the command below:*

*./devicemove.sh -integration -input= <Transform-Tool-Output-Customer-JSON-File-Path> macaddress=4CBC4883A6F8,48256741CBE9*

#### <span id="page-40-0"></span>Журналы терминала

Ниже приведены журналы в терминале об успешном запуске инструмента перемещения устройства для миграции устройств.

![](_page_40_Picture_136.jpeg)

*Reboot Process Started*

*Reboot Process Completed Successfully*

*Modifying profiles for Business Communicator under group collabmigrationtestGRP\_engg Activate webex phone numbers process started for customer org Id : 85ea1d6f-ff9e-41a1-843f-7362aaf12b4c Activate webex phone numbers process completed for customer org id : 85ea1d6f-ff9e-41a1-843f-7362aaf12b4c Deactivate broadworks phone numbers process started for groupId : collabmigrationtestGRP\_engg Deactivate broadworks phone numbers process completed for groupId : collabmigrationtestGRP\_engg Device Migration Completed*

#### <span id="page-41-0"></span>Вывод инструмента перемещения устройства

После миграции устройства подключились к сети и готовы совершать и принимать вызовы. Пример состояния устройства приведен на рисунке 15.

| <b>Webex Control Hub</b>                                    |                                                                                                | $Q$ Search                                            |                                                                                                    |                                                  | $\mathcal{L}^{\bullet}$ $\odot$<br>IW. |
|-------------------------------------------------------------|------------------------------------------------------------------------------------------------|-------------------------------------------------------|----------------------------------------------------------------------------------------------------|--------------------------------------------------|----------------------------------------|
| F <sup>4</sup> Return to Partner Hub                        |                                                                                                |                                                       | In the RoomOS November release RoomOS 11 will be enforced on applicable devices.<br>More about the RoomOS 11 UI Experience |                                                  | $\times$                               |
| A Overview<br>⊙ Getting Started Guide<br>△ Alerts centre    | <b>Devices</b><br><b>Devices</b><br>$\Box$ Templates                                           | <b>※ Settings</b><br>$\equiv$ Software<br>△ My alerts | $=$ Resources                                                                                                    |                                                  |                                        |
| <b>MONTORING</b><br>ral Analytics<br>$\sim$ Troubleshooting | Q. Find devices by status, type and more<br>Select one or more devices for bulk actions<br>Typ | 3 Devices in total . Online<br>Product                | 3<br>· Expired<br>Status                                                                                                   | 0 . Offline<br>$\circ$<br>• Issues<br>Belongs to | $\mathbb O$<br>Add device              |
| E Reports                                                   | $\blacksquare$<br>Phones                                                                       | Cisco 7861                                            | $\bullet$ Online                                                                                                    | G<br>Benjamin Jack                               |                                        |
| MANAGEMENT                                                  | Phones<br>$\Box$                                                                               | Ю<br>Cisco 6821                                       | · Online                                                                                                    | G<br>Lucas Oliver                                |                                        |
| & Users<br><b>B</b> Groups<br>26 Workspaces                 | $\qquad \qquad \Box$<br>Phones                                                                 | Cisco 8811                                            | · Online                                                                                                    | œ<br>Owen Alexander                              |                                        |
| Devices                                                     |                                                                                                |                                                       |                                                                                                    |                                                  |                                        |
| <sup>20</sup> Apps<br><b>Ta</b> Account                     |                                                                                                |                                                       |                                                                                                    |                                                  |                                        |
| @ Settings                                                  |                                                                                                |                                                       |                                                                                                    |                                                  |                                        |

*Рисунок 15. Состояние устройства*

После миграции устройства номера стали активными. См. рисунок 16, чтобы увидеть пример активных чисел.

| Webex Control Hub                             |                                                                                                    | $Q$ Search    |                            |                 |                  | $\mathbb{Z}^{\bullet}$ $\circledcirc$<br>W/ |  |  |  |
|-----------------------------------------------|----------------------------------------------------------------------------------------------------|---------------|----------------------------|-----------------|------------------|---------------------------------------------|--|--|--|
| L' Return to Partner Hub                      | Calling                                                                                                |               |                            |                 |                  |                                             |  |  |  |
| (a) Overview<br>© Getting Started Guide       | Locations<br>Call Routing<br>PSTN<br>Service Settings<br><b>Client Settings</b><br>Numbers<br>Features |               |                            |                 |                  |                                             |  |  |  |
| Alorts contro                                 | $\equiv$ AL13<br>Q Search                                                                              | All Locations | 13 Numbers<br>$\checkmark$ |                 |                  | Manage                                      |  |  |  |
|                                               | Phone Number<br>$\Box$                                                                                 | Extension     | Location                   | Assigned To     | <b>Status</b>    | Actions                                     |  |  |  |
| монгтовие                                     | +15205551101 Main<br>$\square$                                                                         |               | Main                       | Owen Alexander  | · Active         |                                             |  |  |  |
| <b>LL</b> Analytics<br>$\sim$ Troubleshooting | $\qquad \qquad \Box$<br>+15205551102                                                                   |               | Main                       | Benjamin Jack   | · Active         |                                             |  |  |  |
| a Reports                                     | $+15205551103$<br>$\Box$                                                                               | 1103          | Main                       | Lucas Oliver    | · Active         |                                             |  |  |  |
|                                               | $\qquad \qquad \Box$<br>+15205551104                                                                   |               | Main                       | Loo Jackson     | · Active         |                                             |  |  |  |
| <b>MANAGEMENT</b><br>A Users                  | $+15205551105$<br>m                                                                                    | 1105          | Main                       | Voice messaging | · Active         |                                             |  |  |  |
| Es Groups                                     | $+15205551106$<br>$\qquad \qquad \Box$                                                                 |               | Main                       |                 | · Activo         | $\cdots$                                    |  |  |  |
| 86 Workspaces                                 | +15205551107<br>ш                                                                                      |               | Main                       |                 | · Active         | $\cdots$                                    |  |  |  |
| <b>Im Devices</b><br><b>BB</b> Apps           | $+15205551108$<br>$\square$                                                                            |               | Main                       |                 | · Active         | $\cdots$                                    |  |  |  |
| <b>C</b> I Account                            | +15205551109<br><b>LL</b>                                                                              |               | Main                       |                 | · Active         | $\cdots$                                    |  |  |  |
| Settings                                      | $\qquad \qquad \Box$<br>$+15205551110$                                                                 |               | Main                       |                 | · Active         | $\cdots$                                    |  |  |  |
| <b>SERVICES</b>                               | $\begin{array}{c} \hline \end{array}$                                                                  | 1101          | Main                       | Owen Alexander  | . Not Applicable |                                             |  |  |  |
| C Updates & Migrations                        | $\qquad \qquad \Box$                                                                                   | 1102          | Main                       | Benjamin Jack   | · Not Applicable |                                             |  |  |  |
| O Messaging                                   | $\Box$                                                                                                 | 1104          | Main                       | Leo Jackson     | . Not Applicable |                                             |  |  |  |
| Meeting                                       |                                                                                                    |               |                            |                 |                  |                                             |  |  |  |
| <b>Calling</b>                                |                                                                                                    |               |                            |                 |                  |                                             |  |  |  |

 *Рисунок 16: Число активных*

# <span id="page-42-0"></span>Отменить миграцию

Операция возврата должна выполняться для одного предприятия одновременно.

Примечание. Инструмент перемещения устройства не деактивирует номера в оптовом вызове из-за технических ограничений во время операции возврата.

### <span id="page-42-1"></span>Откат миграции – оператор BroadCloud

Процесс возврата для партнеров BroadCloud выглядит следующим образом:

- 1. Откройте заявку в Центре технической поддержки Cisco, чтобы запросить возврат устройства.
- 2. Запустите Device Move Tool в режиме возврата:
	- a. Телефонные номера будут отменены из Webex Calling, и пользователям и службам останутся только добавочные номера.
	- b. Адреса электронной почты в Webex Calling будут преобразованы во временные адреса электронной почты.
	- c. Телефоны будут удалены из Webex Calling.
	- d. Номера телефонов, адреса электронной почты, используемые в качестве альтернативных идентификаторов, и телефоны будут воссозданы в BroadCloud.
	- e. Телефоны будут перезагружены
- 3. Администраторы партнеров должны перенести телефонные номера PSTN обратно в BroadCloud Carrier.

### <span id="page-42-2"></span>Возврат миграции: Cisco BroadWorks и Webex для BroadWorks

Процесс возврата для Cisco BroadWorks и Webex для BroadWorks выглядит следующим образом.

- 1. Откройте заявку в Центре технической поддержки Cisco, чтобы запросить возврат устройства.
- 2. Запустите инструмент перемещения устройств в режиме возврата на дополнительном сервере приложений BroadWorks, чтобы отменить миграцию устройств.

Это приведет к возврату URL-адреса DMS поставщика услуг для профилей устройств в Cisco BroadWorks и повторной активации номеров телефона.

- 3. Команда Webex Calling возвращает URL-адрес DMS поставщика услуг в профилях устройств в Webex Calling.
- 4. Администраторы партнеров должны деактивировать или удалить номера телефона в Webex Calling с помощью портала Control Hub.

5. Администраторы партнеров должны переместить номера телефона PSTN обратно в Cisco BroadWorks.

### <span id="page-43-0"></span>Инструкции по запуску Device Move Tool в режиме возврата

#### Выполните следующие действия, чтобы запустить Device Move Tool в режиме возврата:

Выполните приведенную ниже команду на дополнительном сервере приложений Cisco BroadWorks в каталоге инструмента перемещения устройства:

#### <span id="page-43-1"></span>Восстановить профили

*./devicemove.sh -input= <Transform-Tool-Output-Customer-JSON-File-Path> -revertProfiles*

#### <span id="page-43-2"></span>Восстановить числа

*./devicemove.sh -input= <Transform-Tool-Output-Customer-JSON-File-Path> -revertNumbers*

#### <span id="page-43-3"></span>Журналы терминала

Мы получим следующие журналы в терминале при успешном запуске инструмента перемещения устройства для отмены операции:

#### <span id="page-43-4"></span>Восстановить профили

**Руководство по оптовому решению RTM** 44 *Tool Name: Device Move Tool Version: 1.15.0 Device Tool Started for Revert Process... Devices that can be moved back from Webex Calling to BroadWorks: - ---------------------------------------------------------------------------------------------------- | Device Type | Mac | Version | Email | ---------------------------------------------------------------------------------------------------- | DMS Cisco 7861 | CC98914EAAD7 | Cisco-CP-7861-3PCC/11.3.7\_cc98914eaad7\_ | amareswaranvel+benjaminjack@gmail.com | | DMS Cisco 6821 | 5486BCAE7E45 | Cisco-CP-6821-3PCC/11.3.7\_5486bcae7e45\_ | amareswaranvel+lucasoliver@gmail.com | | DMS Cisco 8811 | F87B204E4066 | Cisco-CP-8811-3PCC/11.3.7\_f87b204e4066\_ | amareswaranvel+owenalex@gmail.com | ---------------------------------------------------------------------------------------------------- Do you want to move back these devices from Webex Calling to BroadWorks? (Yes, Y, No, N): yes Uploading Device Profiles for DMS Cisco MPP LC Rebuild Device Process Started Rebuild Device Process Completed Successfully Reboot Process Started Reboot Process Completed Successfully*

*Device Migration Completed for Deprovision Process*

#### <span id="page-44-0"></span>Восстановить числа

*Tool Name: Device Move Tool Version: 1.15.0 Do you want to continue reverting numbers to Broadworks ? ([Y]es or [N]o): Y [+15205551101, +15205551102, +15205551103, +15205551104, +15205551105, +15205551106, +15205551107, +15205551108, +15205551109, +15205551110] Starting revert Activate broadworks phone numbers process started for groupId : collabmigrationtestGRP\_engg Activate broadworks phone numbers process completed for groupId : collabmigrationtestGRP\_engg Device Migration Revert process Completed Successfully*

# <span id="page-44-1"></span>Приложение

#### <span id="page-44-2"></span>Часовые пояса

#### США: "часовые

пояса":["Америка/Адак","Америка/Анкоридж","Америка/Чикаго","Америка/Денвер","Америка /Лос-Анджелес","Америка/Нью-Йорк","Америка/Феникс","Тихий океан/Гонолулу"]

Канада:

"timeZones":["America/Dawson\_Creek","America/Edmonton","America/Halifax","America/Montrea l","America/Regina","America/St\_Johns","America/Vancouver","America/Winnipeg"]

#### Австралия:

"timeZones":["Australia/Adelaide","Australia/Brisbane","Australia/Broken\_Hill","Australia/Darwin"," Australia/Hobart","Australia/Lord\_Howe","Australia/Perth","Australia/Sydney"]

Франция: "timeZones":["Europe/Paris"]

Португалия: "timeZones":["Atlantic/Azores","Europe/Lisbon"]}

Великобритания: "часовые пояса":["Европа/Лондон"]

Италия: "timeZones":["Европа/Рим"]